# Set-up, programming and analysis: RotorGene 3000/6000, Rotor-Gene Q

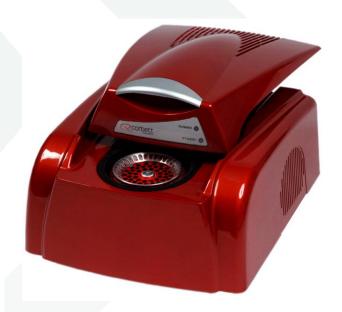

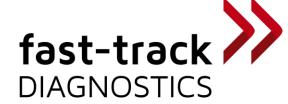

#### How to start a RotorGene run.

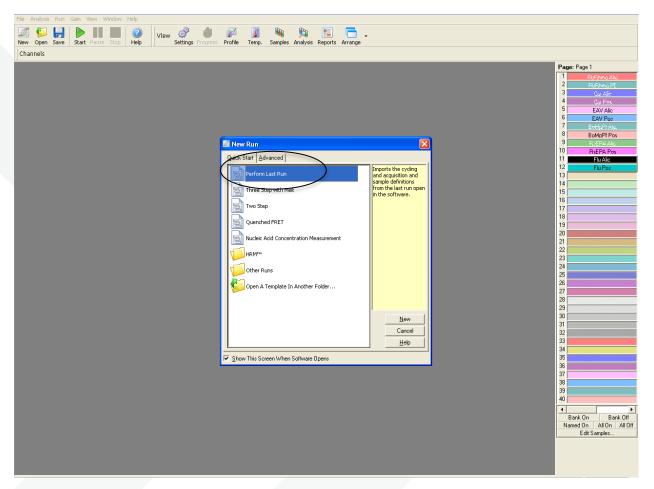

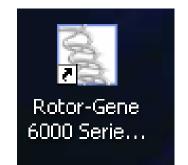

- Start the Rotor-Gene software.
- 2. Choose: <u>Advanced/ Perform Last Run</u> and press <u>New</u>.

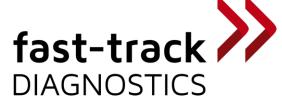

#### How to choose the rotor.

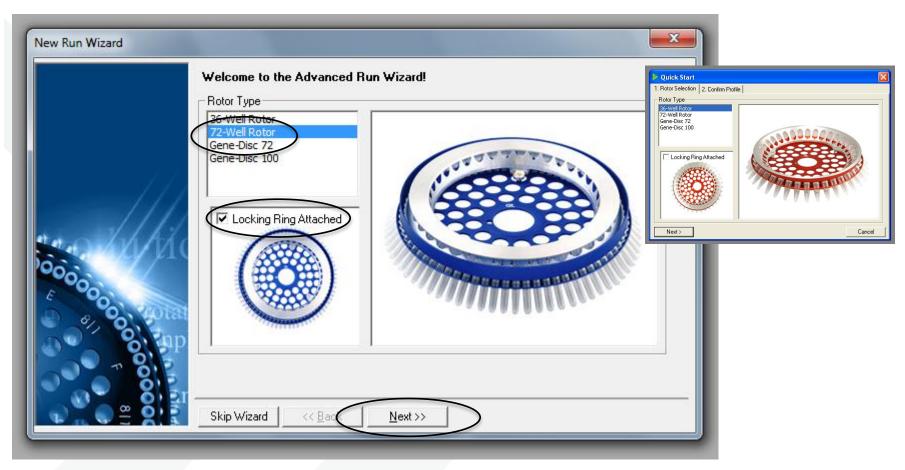

- 1. Choose the Rotor you use (36 or 72 tubes) in the Rotor Selection field.
- 2. Tick Locking Ring Attached and press Next.

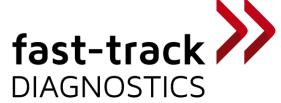

#### How to edit the set up of a run method.

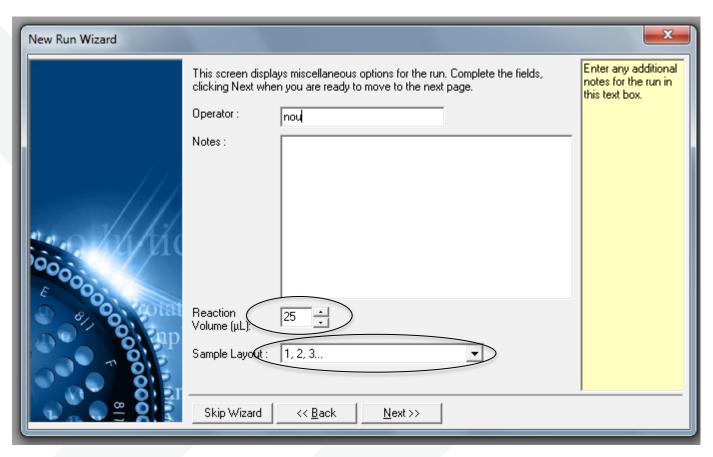

- 1. You can name the operator and write down some notes.
- 2. Choose 25ul as Reaction Volume and define your Sample Layout (1,2,3...)
- 3. Press <u>Next</u>.

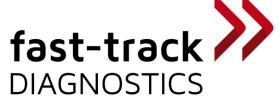

#### How to edit the set up of a run method.

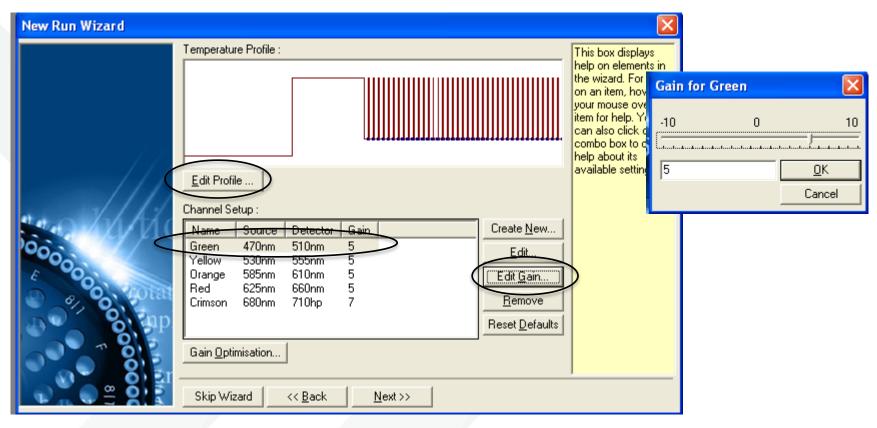

- Tick the Green Channel.
- 2. Press Edit Gain and the small window Gain for Green appears.
- 3. Set the gain on 5.
- 4. Repeat the same for Yellow, Orange and Red.
- 5. Press Edit Profil.

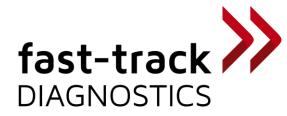

#### How to edit the set up of a run method.

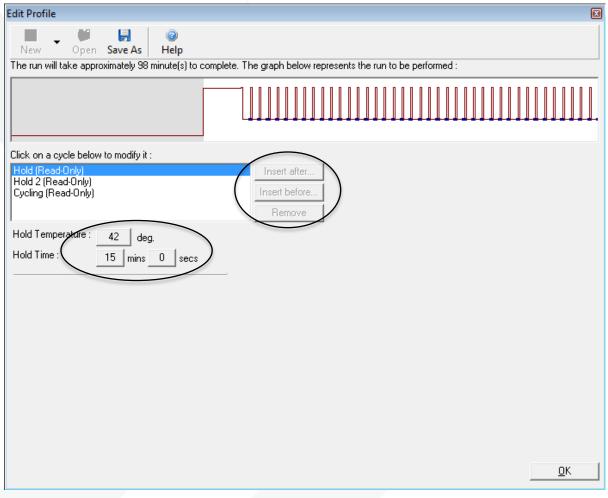

#### Confirm profile:

Hold  $42^{\circ}\text{C} \rightarrow 15\text{min}$ Hold2  $94^{\circ}\text{C} \rightarrow 3\text{min}$ 

Cycling 94°C -> 8sec

60°C -> 34sec

Aquiring to Cycle A

Cycle repeat: 40 times

- 1. Programme the FTD protocol (here: fast-track mastermix)
- 2. You can add the different steps/ temperatures/ times.

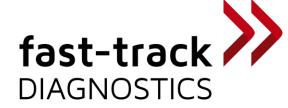

## How to edit the set up of a plate. (dyes)

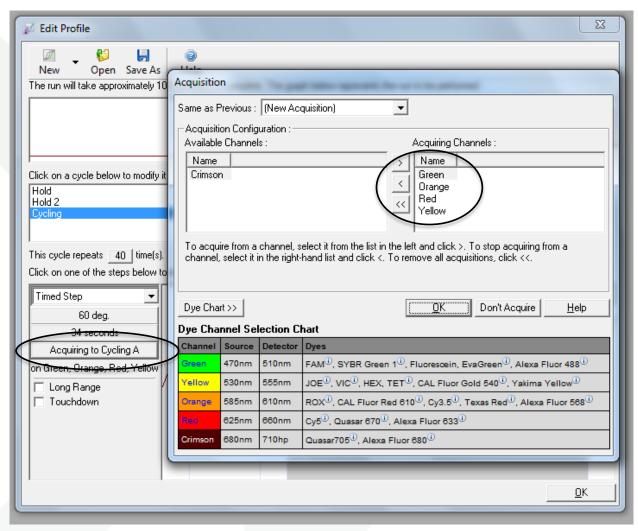

1. After adding a cycling step you need to choose the channels.

2. Tick the pre-installed <u>Acquiring channels Green(Fam)</u>, Yellow(Hex-Vic-Yak)
Orange(Rox) and Red(Cy5-Atto). Press <u>OK</u>.

fast-track

DIAGNOSTICS

#### How to insert and start a plate.

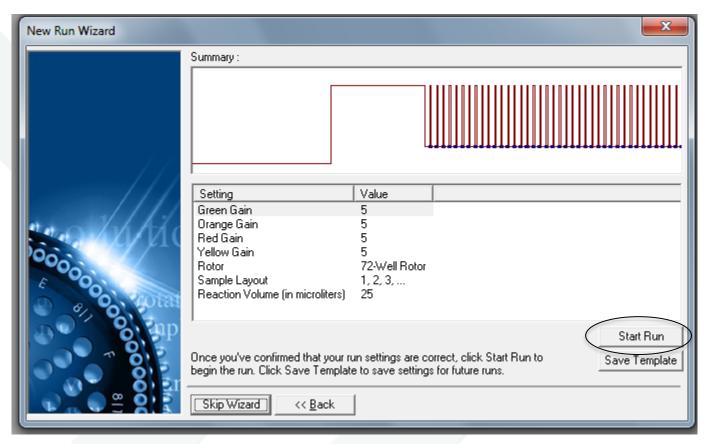

- 1. After pressing <u>OK</u>, this window opens.
- 2. Open the cycler by shifting the lid backwards and insert the rotor.
- 3. After inserting your rotor containing your tubes close the lid by sliding forward.
- 4. Choose Start Run and add the destination of your run file.

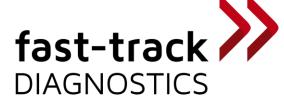

## How to edit the set up of a plate. (samples)

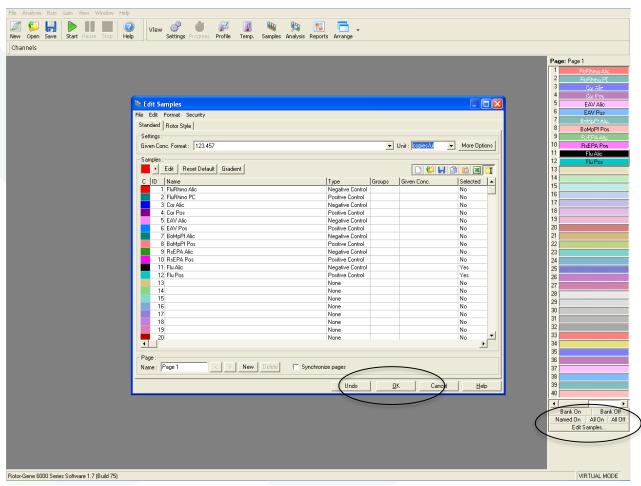

- 1. After starting your run you choose Edit Sample.
- 2. Insert your Sample Name and Type and confirm with OK.

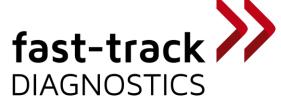

# How to start analysing your plate.

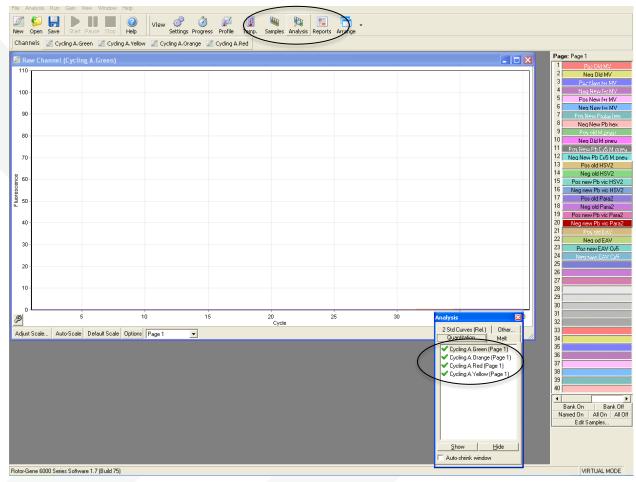

- 1. After the run has finished you get the raw channel data first.
- 2. For the RotorGene you need to analyse channel by channel.
- 3. Tick the <u>Analysis</u> button in the menu above and tick one channel in the box below.

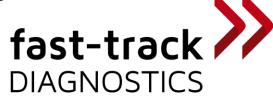

## How to start analysing your plate.

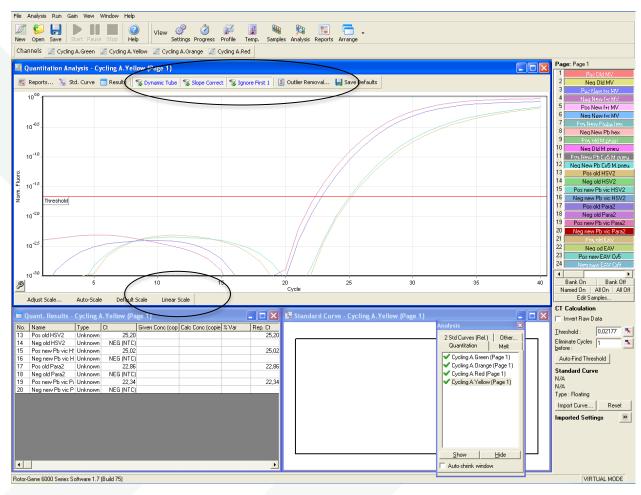

1. Choose <u>Linear Scale</u> and modify the baseline with <u>Slope Correct</u> and <u>Ignore first</u> (e.g. 5). Using <u>Outlier Removal</u> is not recommended, as you could delete low positives.

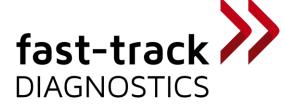

## How to start analysing your plate.

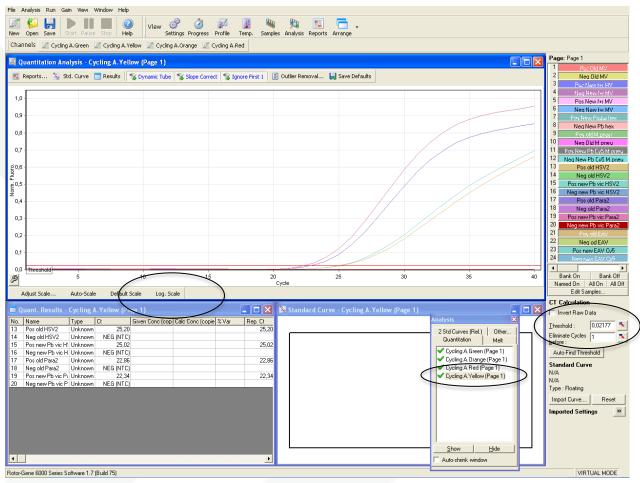

- 1. In the picture above the Yellow channel was choosen.
- 2. To modify the threshold you need to click next to the threshold value.
- 3. In the table view you will find the Ct values.
- 4. You need to repeat these steps for all 4 channels.

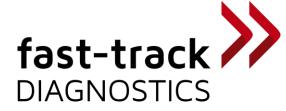

#### FIRST: Check PC and NC. SECOND: Check patients

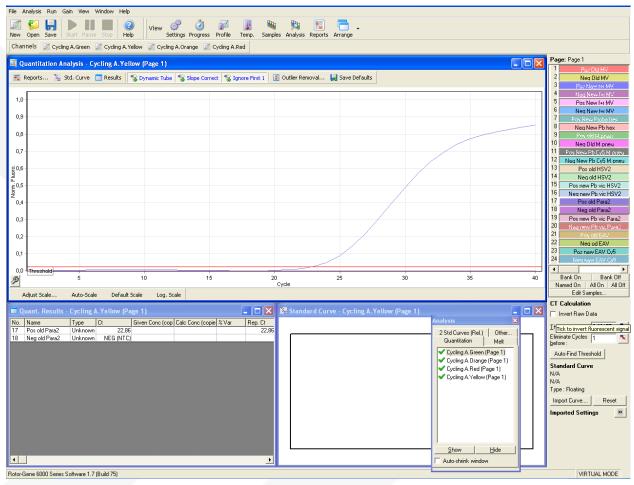

- 1. Now you are able to start with analysing your plate
- 2. Start with checking you positive, negative and internal control.
- 3. If your controls are valid (Assay validation-insert notice) you can start to analyse your patient samples.

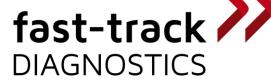

If you have any further questions or suggestions, please contact us at <a href="mailto:info@fast-trackdiagnostics.com">info@fast-trackdiagnostics.com</a> or check out the FAQ section on our website

www.fast-trackdiagnostics.com

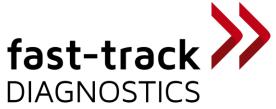